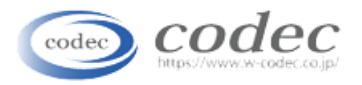

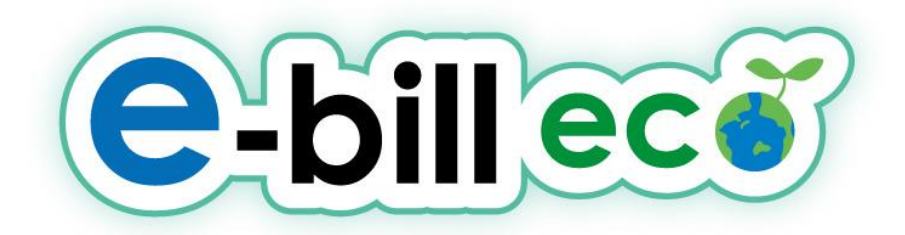

## インターネットでかんたん利用明細

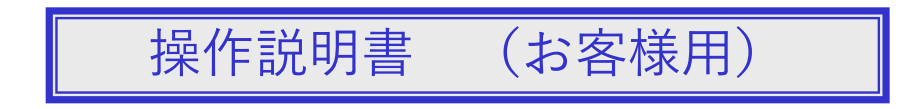

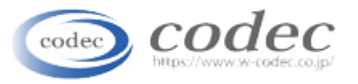

## はじめに

はじめに

e-bill eco システム(以下「本システム」という)は、請求情報(請求内容)を インターネット上の専用WEBサイトで閲覧するためのシステムです。

#### ● ご利用のブラウザに関して

本システムは、Internet Explorer 11(以下「IE11」という)の動作環境で快適にご覧頂けます。 上記以外の環境下ではサービスをご利用いただけない場合もございますので予めご了承下さい。 ※IE11以外のブラウザは動作保証外です。

#### ● セキュリティに関して

本システムは、「TLS (Transport Layer Security)」の暗号通信技術を使用しています。TLS通 信は、SSL同様に、お客様によって入力された情報がサーバーに送信される際に通信が暗号化 され、外部の第三者にお客様の情報が読み取られることはありません。 なお、SSLはデジタル署名と暗号化通信を採用した相互認証により、インターネット上での通 信を保護する仕組みですが、脆弱性が存在するため、現在はTLS1.1以上の通信に制限していま す。

● Cookieに関して

本システムは、サービスの利便性を高めるために、Cookie(クッキー)という技術を利用し ています。Cookieを利用することにより、入力された情報を一時的に閲覧されたコンピュー ターに保存し、他のページや次回アクセス時に再入力の手間を省くことができます。なお、 このデータには、閲覧者の個人を特定する情報は含まれていません。

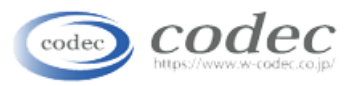

# 目次

目次

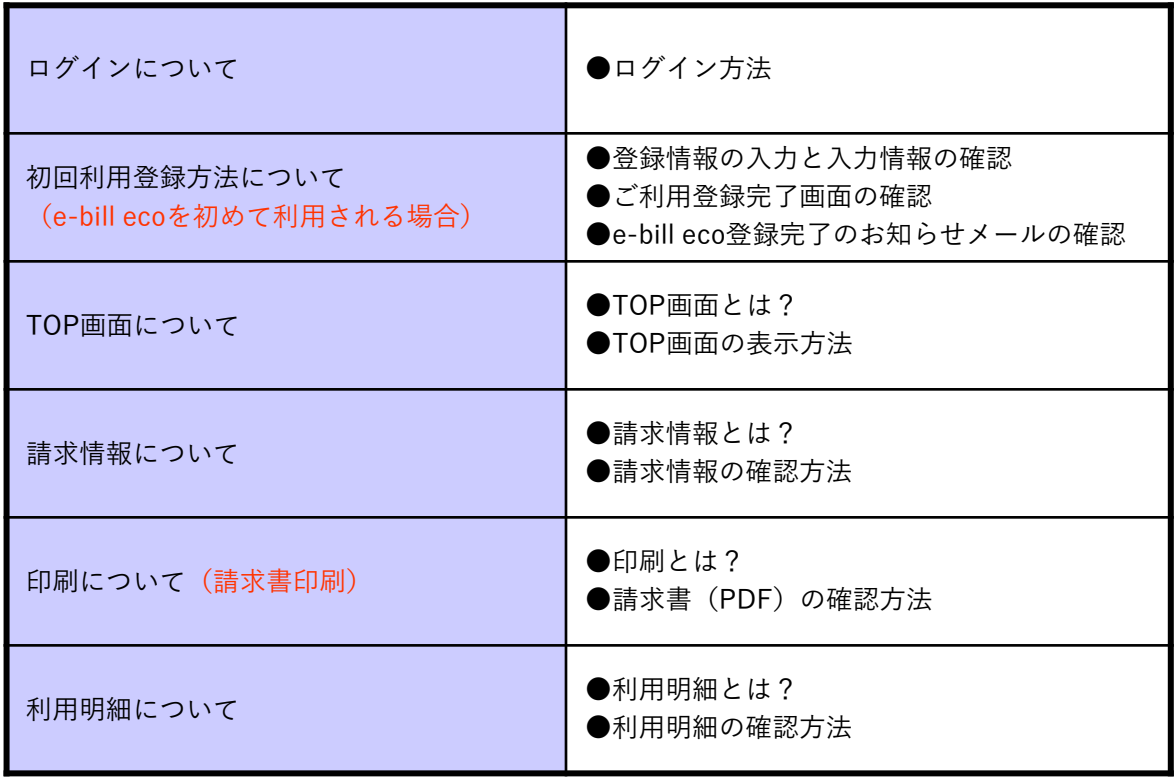

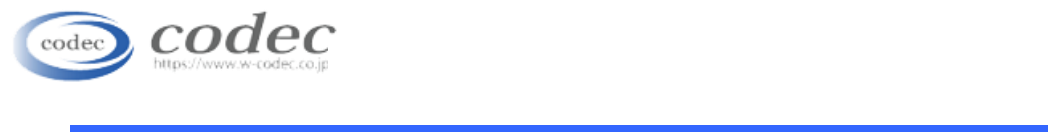

### ログインについて

### ● ログイン方法

ブラウザを立ち上げ下記のURLを入力しログイン画面を表示します。 https://eco.ebill.jp/w-codec/ ※自動的にhttps://eco.ebill.jp/w-codec/usr/login.aspxへ遷移します。

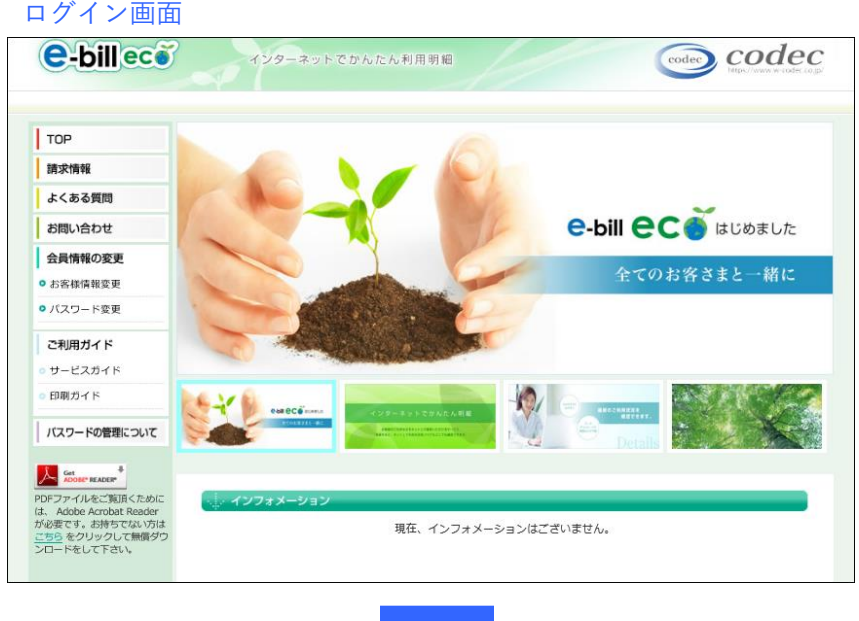

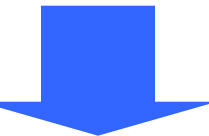

ログインIDとパスワードを入力欄に記入し、「ログイン」ボタンを押下します。 ※パスワードの入力を5回数以上間違えた場合、ログインに入力ロックが掛かります。 入力ロックは10分後に自動解除されます。

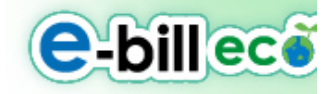

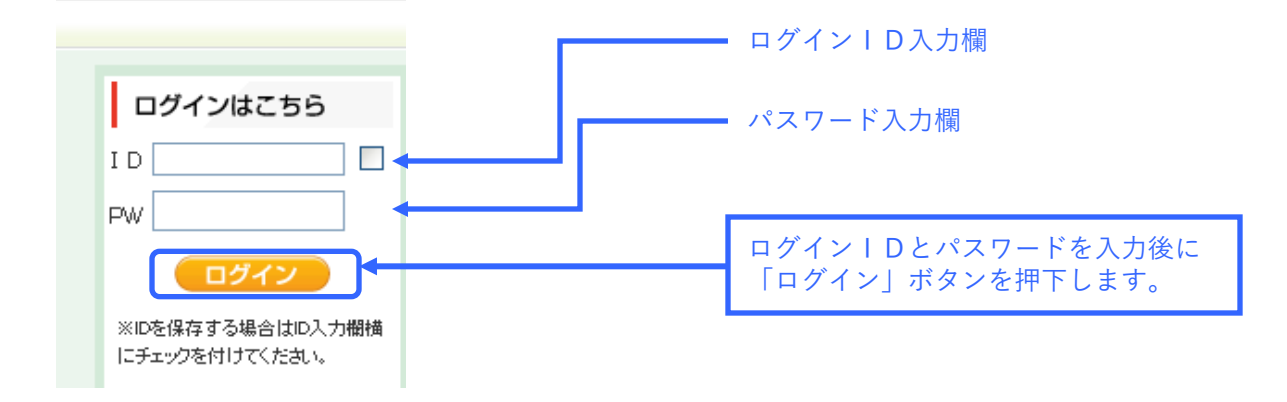

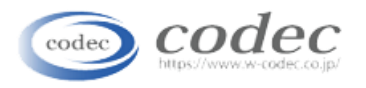

## 初回利用登録方法について①

### ●登録情報の入力と入力情報の確認

ご利用登録入力フォームに必要な情報を入力し「次へ」ボタンを押下します。入力確認画面で、 正しく入力されていることを確認し「次へ」ボタンを押下します。

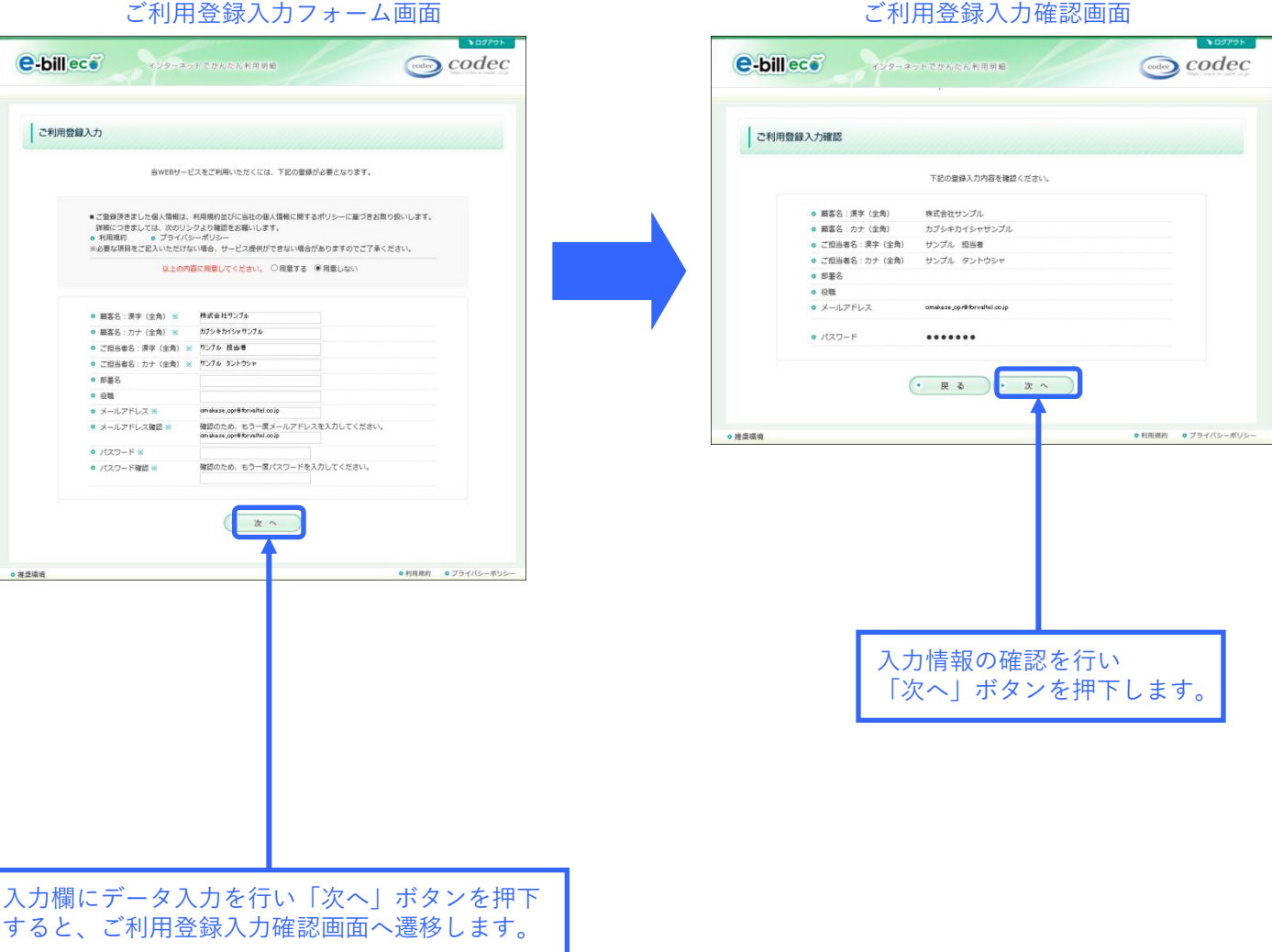

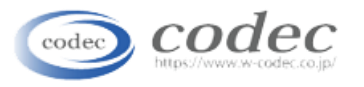

## 初回利用登録方法について②

### ● ご利用登録完了画面の確認

ご利用登録完了画面の表示を確認します。

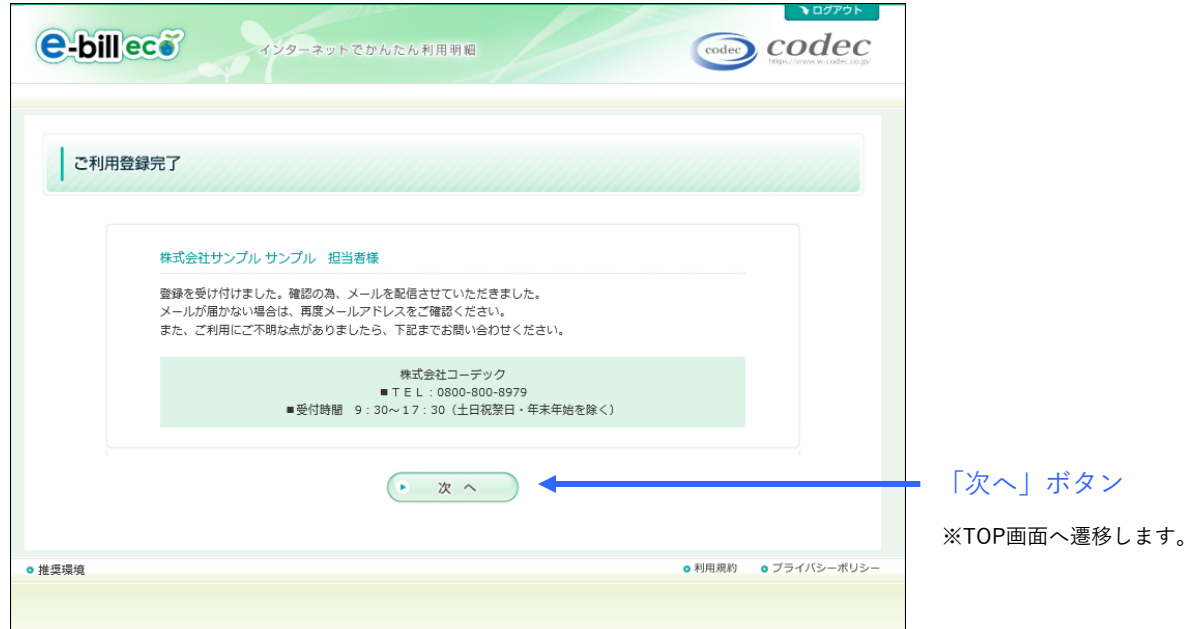

### ● e-bill登録完了のお知らせメールの確認

ご利用登録完了画面の表示と同時に、登録したメールアドレスへ、e-bill登録完了のお知 らせメールが配信されます。メールを受信し、内容をご確認ください。

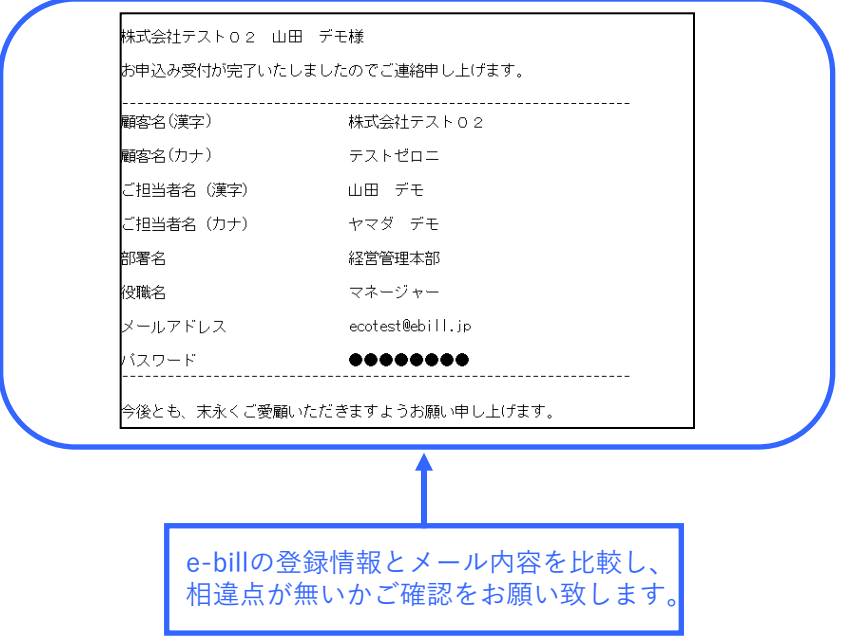

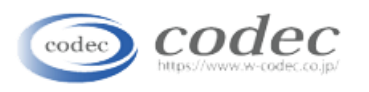

## TOP画面について

#### ● TOP画面とは?

お客様専用ページとなっており、各画面(各機能)へ遷移する基点画面になります。 ※各画面(請求情報、よくある質問、お問い合わせ、会員情報の変更、ご利用ガイド等)

#### ● TOP画面の表示方法

ログイン画面からログインを行います。 ■初回利用登録有りの場合 ご利用登録内容確認画面 → 「次へ」ボタンを押下 → TOP画面へ ■初回利用登録無しの場合

初回利用登録 → ご利用登録完了画面 → 「次へ」ボタンを押下 → TOP画面へ

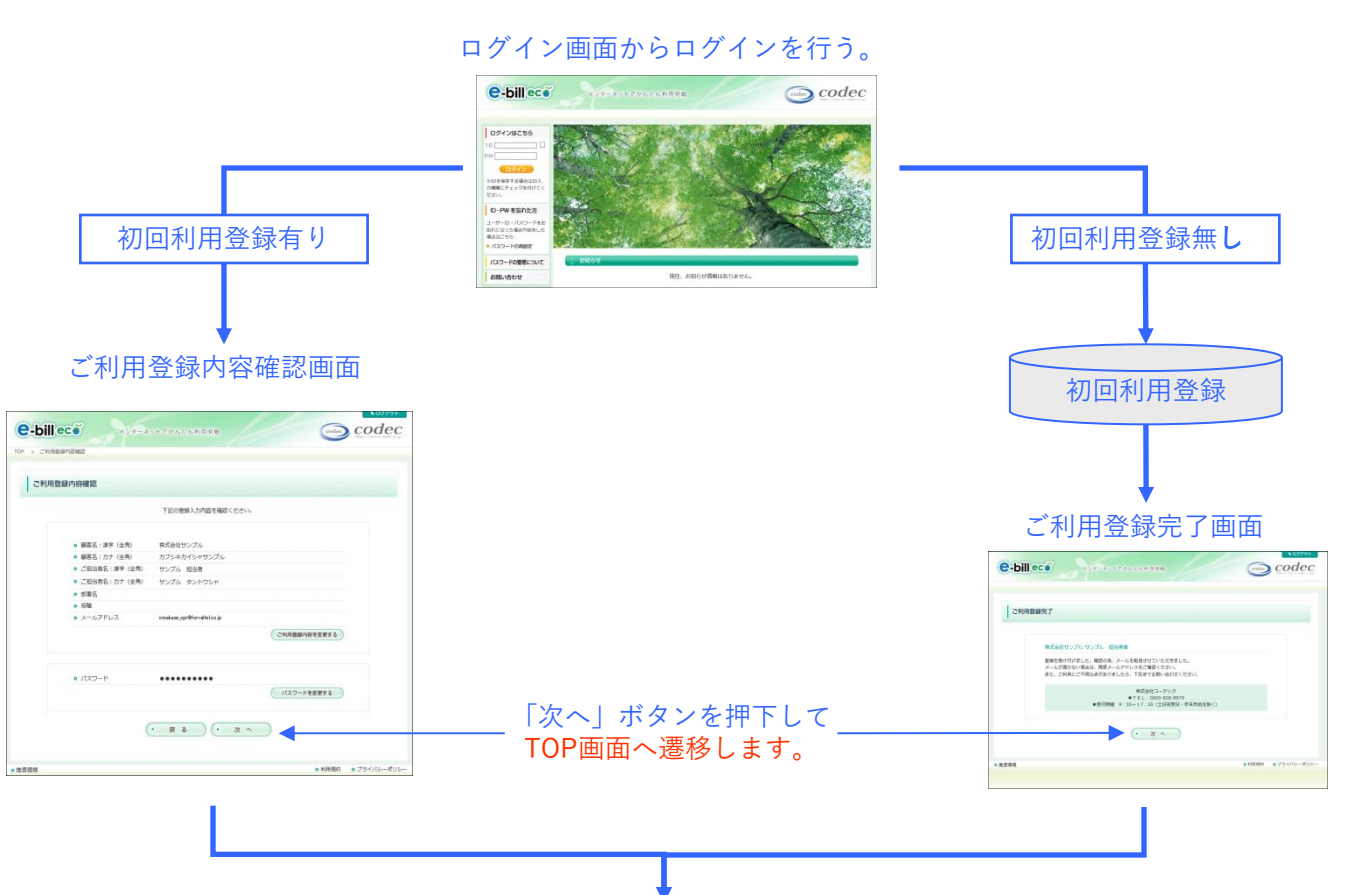

#### TOP画面

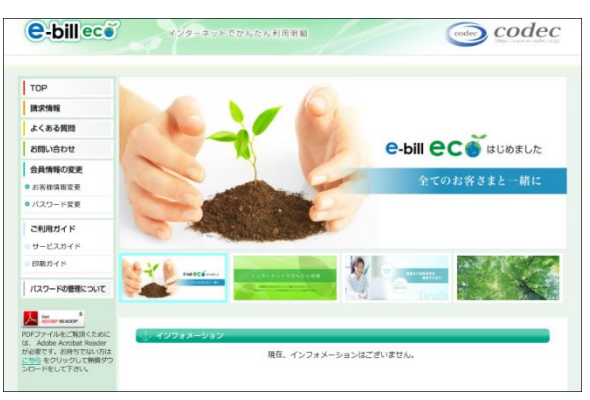

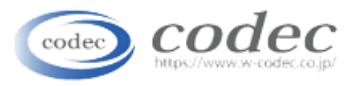

## 請求情報について

#### ● 請求情報とは?

お客様宛に発行された請求書情報です。最大で過去14ヶ月までの請求情報が閲覧できます。

#### ● 請求情報の確認方法

TOP画面から「請求情報」メニュ-を押下します。

TOP画面

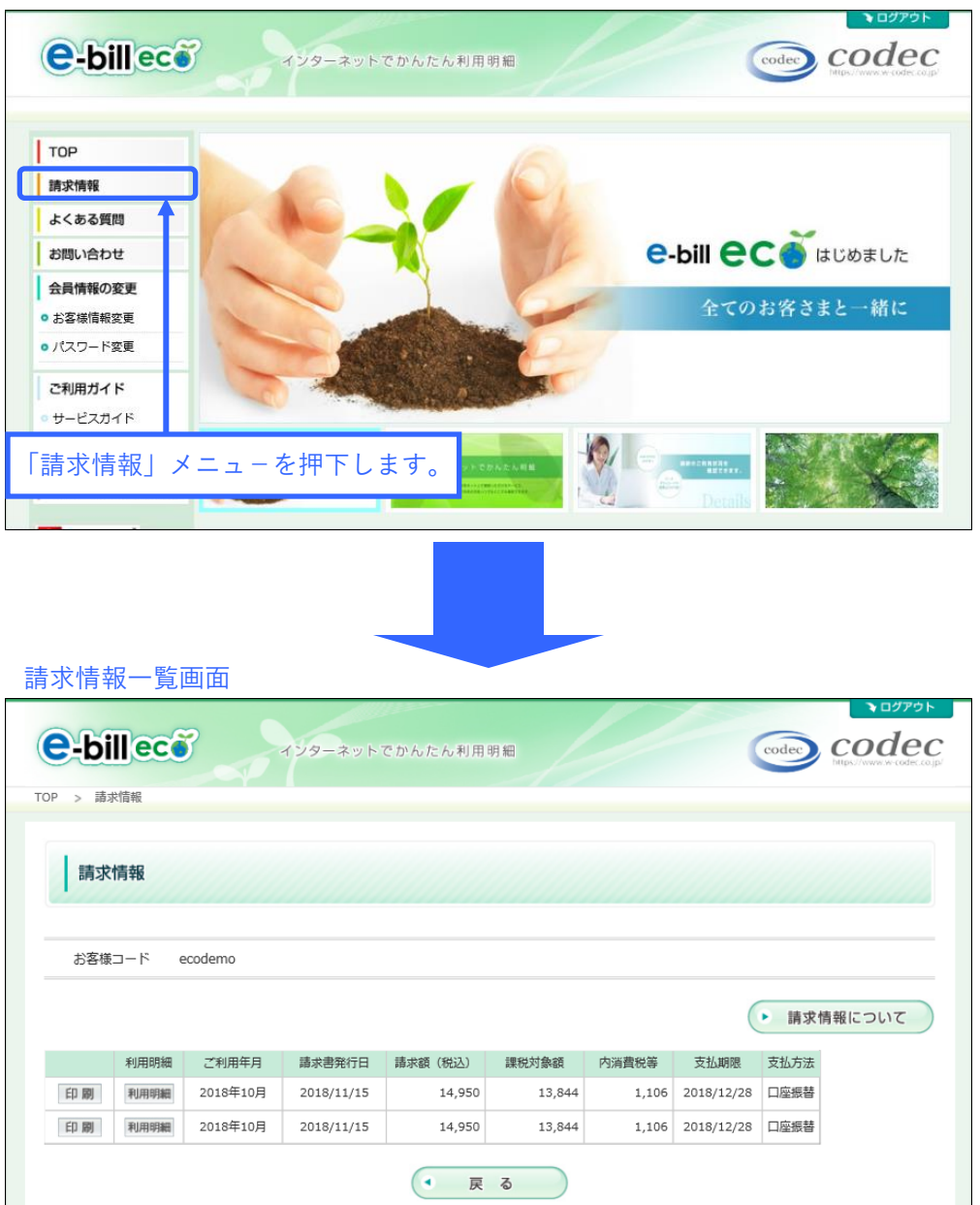

※最大で過去14ヶ月分の請求情報を閲覧する事ができます

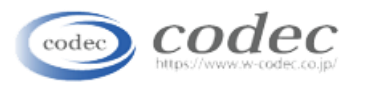

### 印刷について1(請求書印刷)

#### ● 印刷とは?

印刷とは、閲覧中の請求情報をPDFで出力(ダウンロード)する機能です。

#### **● 請求書(PDF)の閲覧方法**

請求情報一覧画面を表示し、閲覧したい請求情報の「印刷」ボタンを押下します。 請求書(PDF)は、画面に表示する事や、お客様のパソコンに保存する事が可能です。 ※閲覧にあたっては、アドビシステムズ株式会社が提供するAcrobat Readerが必要です(必須)。

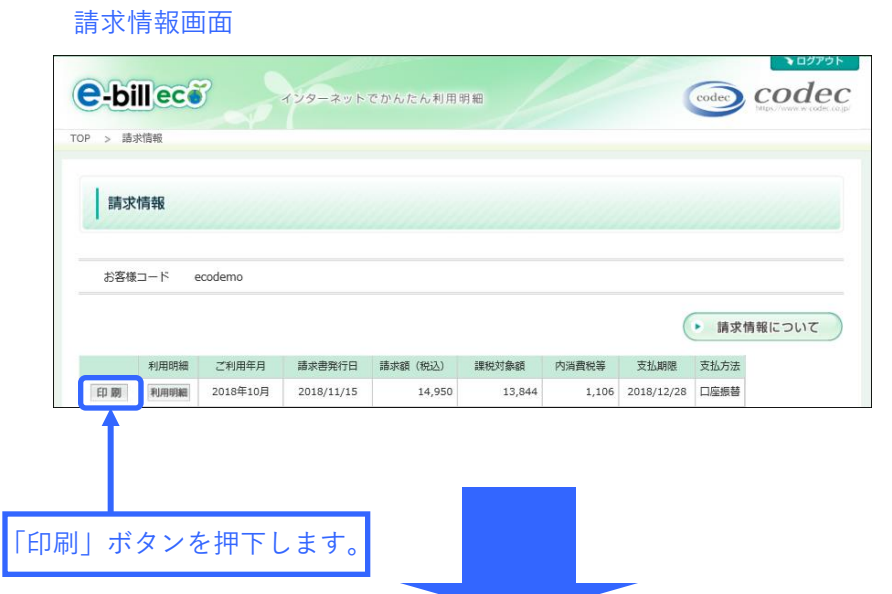

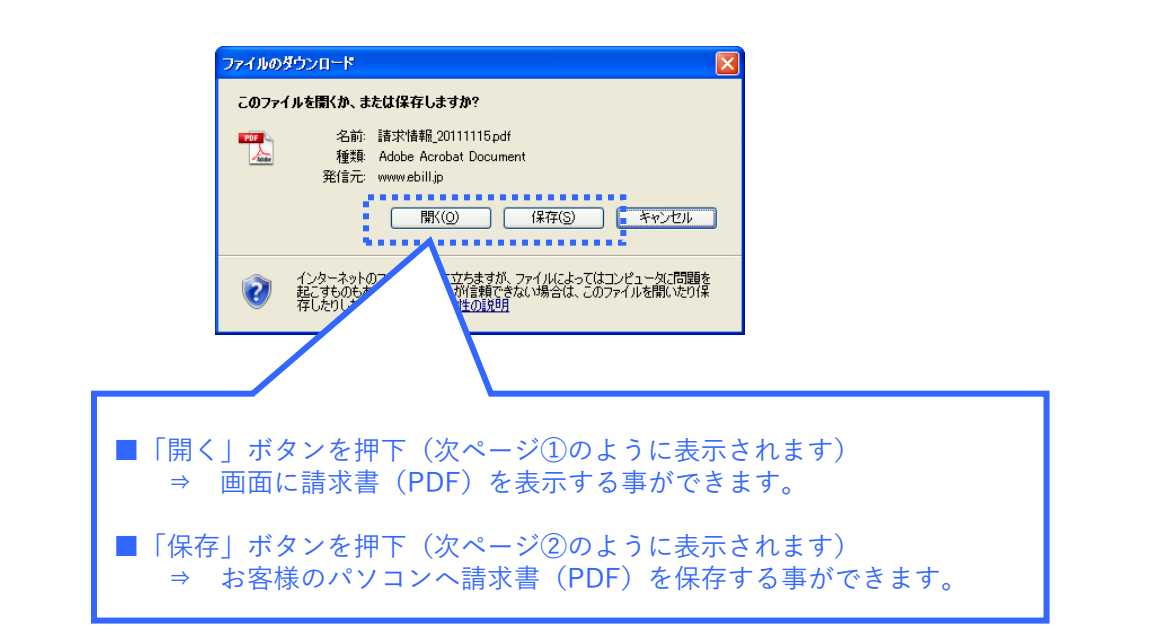

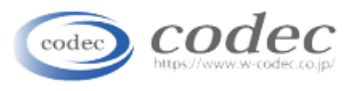

## 印刷について2(請求書印刷)

### ①「開く」ボタンを押下した場合

以下のように請求書(PDF)を画面に表示する事ができます。

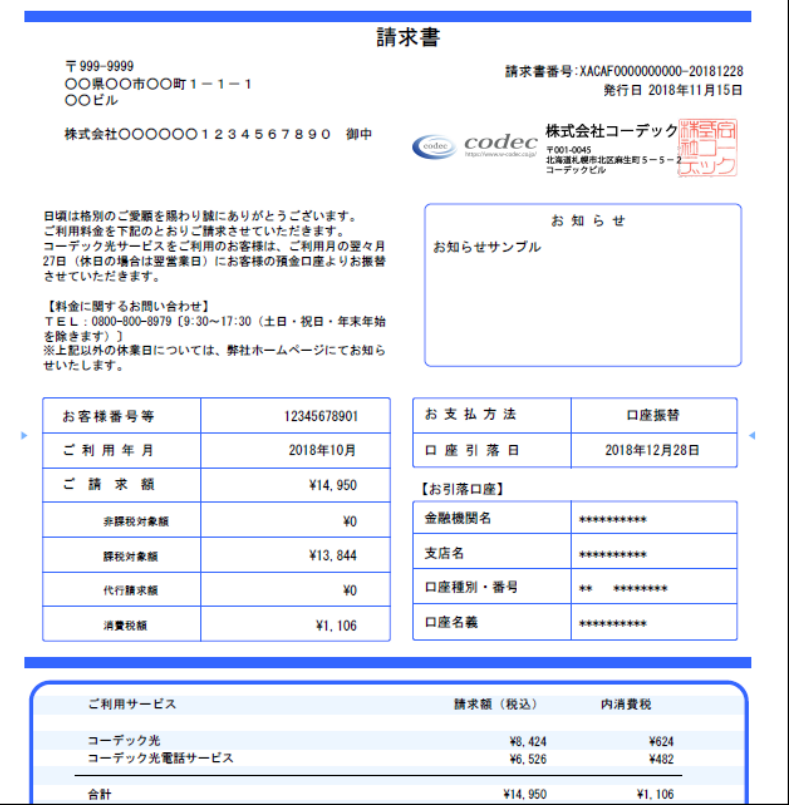

### ②「保存」ボタンを押下した場合

以下画面が表示されますので、お客様のパソコンの任意フォルダに保存してください。

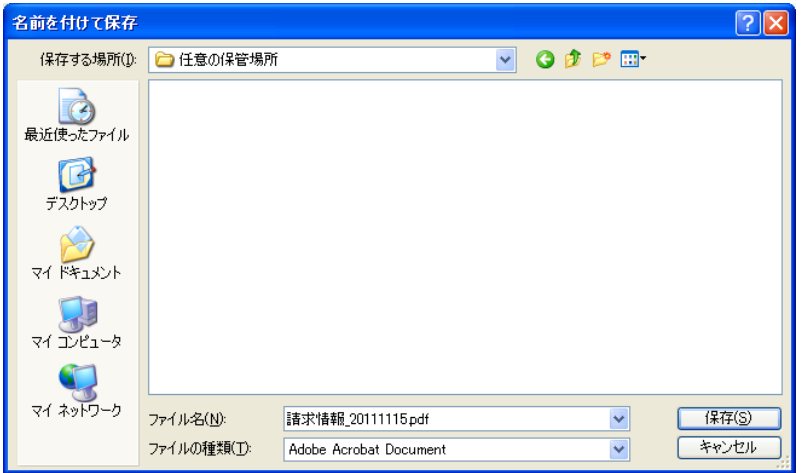

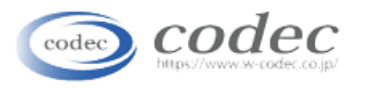

## 利用明細について

● 利用明細とは? 利用明細は、ご請求情報の利用明細を表示する機能です。

● 利用明細の確認方法

請求情報一覧画面を表示し、閲覧したい請求情報の「利用明細」ボタンを押下します。 利用明細画面が表示されますので、請求明細が閲覧できます。 ※「ダウンロード」ボタンを押下すると、明細情報をCSV出力できます。 また「印刷」ボタン押下すると、明細情報をPDF出力する事ができます。

請求情報画面

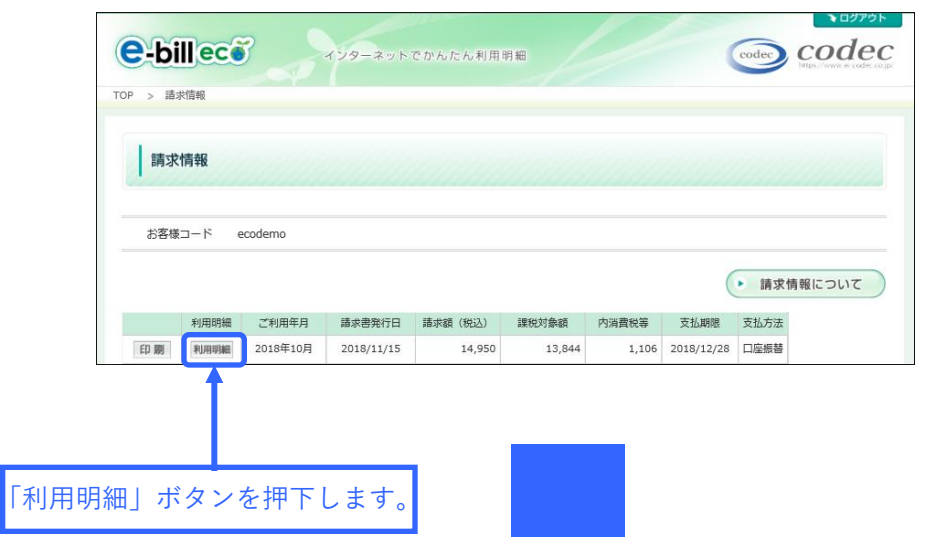

#### 利用明細画面

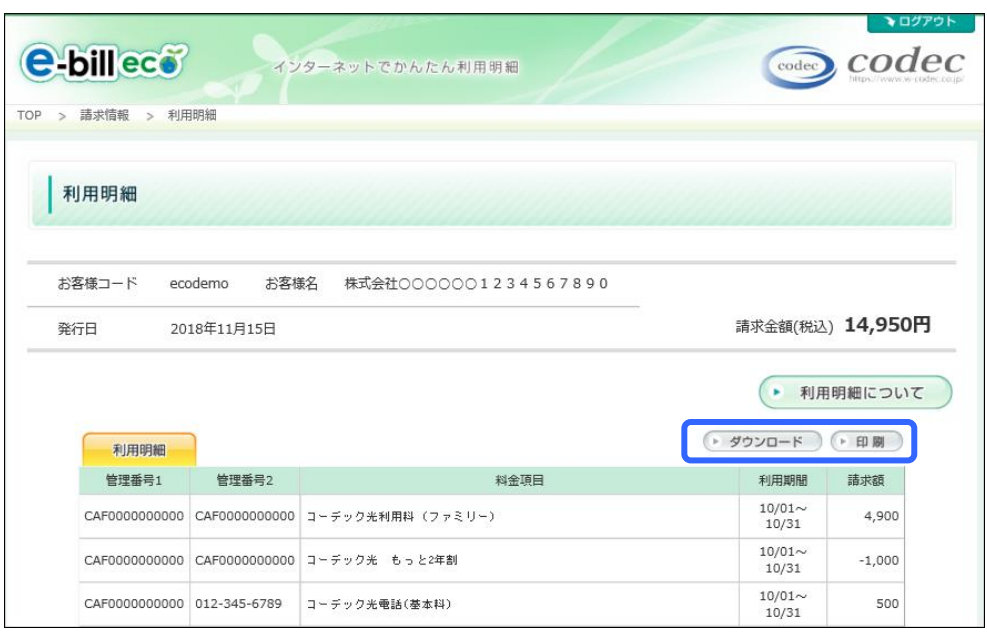